インターネットを利用する際に、知っておきたい

## その時の場面集 Ameba 編

2020 年 7 月 (初版:2014 年 2 月)

一般財団法人インターネット協会 IA japan

## その時の場面集について

近年、スマートフォン等のモバイル機器の普及により、幅広い人々が様々な ソーシャルメディアサービスを利用する機会が非常に増えています。

その様な中でインターネット初心者の皆様においては、サービス利用開始時 に取得したアカウントの管理不十分が原因でトラブルに遭い、事後になってア カウント管理の大切さを知るというような事例などが増えてきています。 例えば、アカウント作成時にプロフィールや公開範囲の指定を確認しなかった ためにトラブルに発展し、「あの時こうしていれば、このような事態にならな かったのに」と後悔をするようなケースをよく見受けます。

インターネット協会は相談業務やセミナー活動を通じて、上記のような様々 な利用者の声を聞いています。

そこで、当協会では代表的なインターネットサービスについて、それぞれの基 本的な利用方法や初歩的な注意点、トラブルにあった際の問い合わせ方法、有 害情報を見つけた場合の連絡方法など、具体的な場面を集めた『その時の場面 集』を作成いたしました。

インターネット初心者の皆様が「その時」につまずくことのないように、安 心して楽しくインターネットを利用できるようにと願い本書を作成させて頂 きました。本書を通して、皆様がインターネットを正しく有用に活用していく 為の一歩を踏み出す助けになれば幸いです。

### 一般財団法人インターネット協会

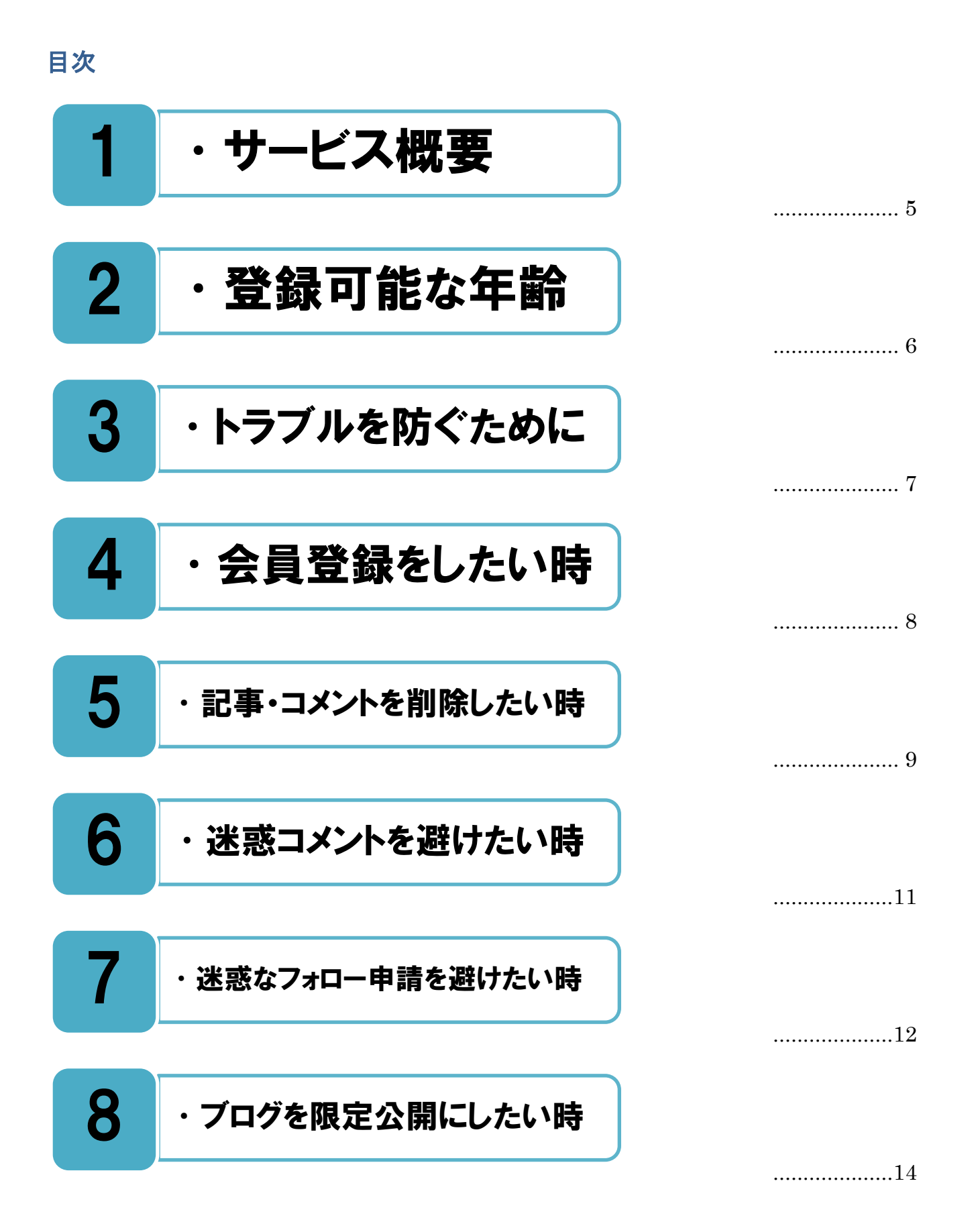

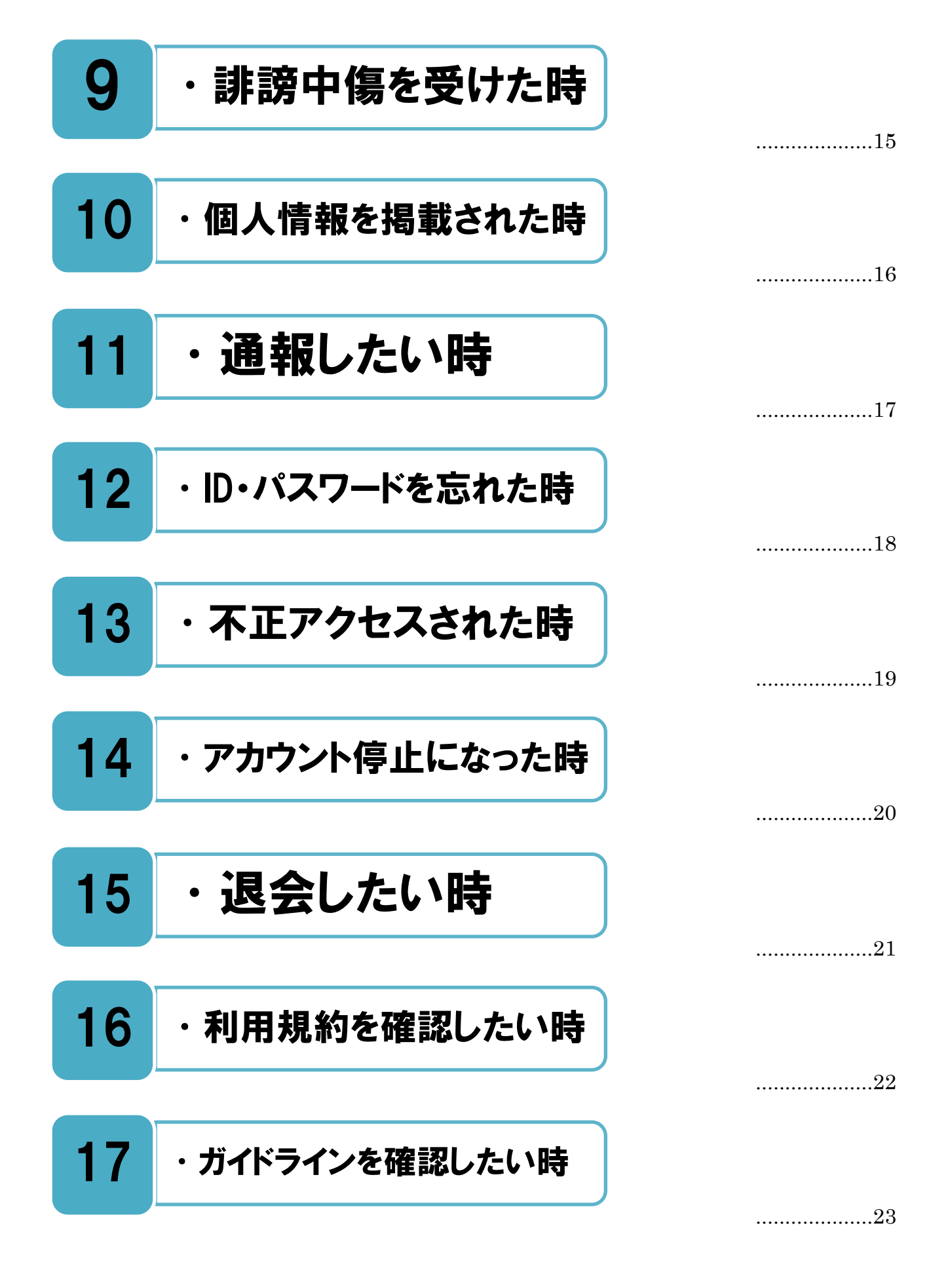

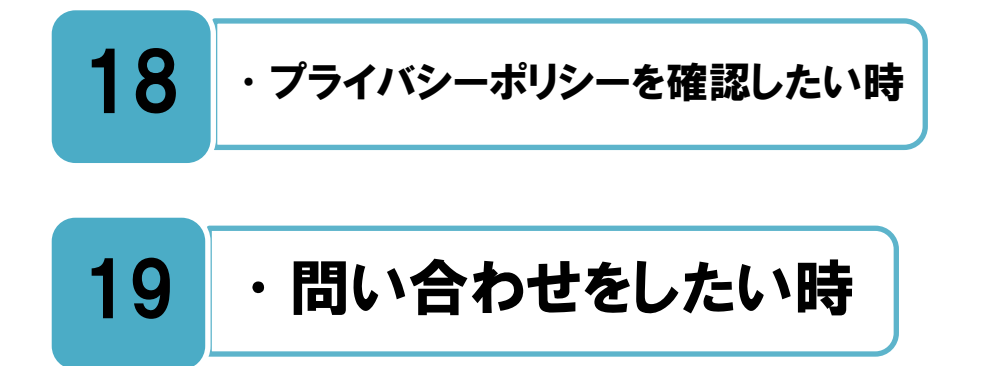

...................[.25](#page-25-0)

...............[.24](#page-24-0)

<span id="page-5-0"></span>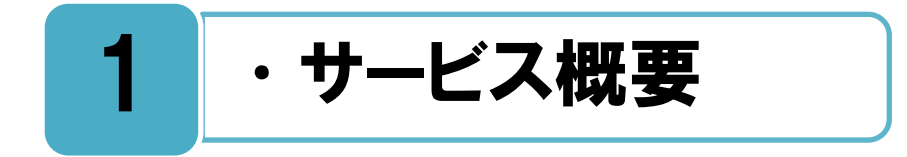

### Ameba のサービス概要

フィンバ(Ameba)は、サイバーエージェント社が提供するブログを中心としたコミュ<br>フィーケーションサービスです。日本で多くの人が利用しており、スマホ・PC・モバイルか ニケーションサービスです。日本で多くの人が利用しており、スマホ・PC・モバイルか ら閲覧、投稿が可能で、豊富なデザインやランキングなどの機能が盛りだくさんあり、話題 の芸能人ブログも多数あります。アメーバ ID を取得し、その ID を使う事で、Ameba ブロ グ以外のさまざまなコミュニティサービスやゲームも利用できるようになります。また、ス マートフォン向けの Ameba アプリでブログなどを利用することも可能です。

[はじめての方へのガイド]には、ブログのはじめ方・書き方・使い方などについて YouTube 動画付きで説明が掲載されていますので、新たにブログを始める場合は是非見て ください。

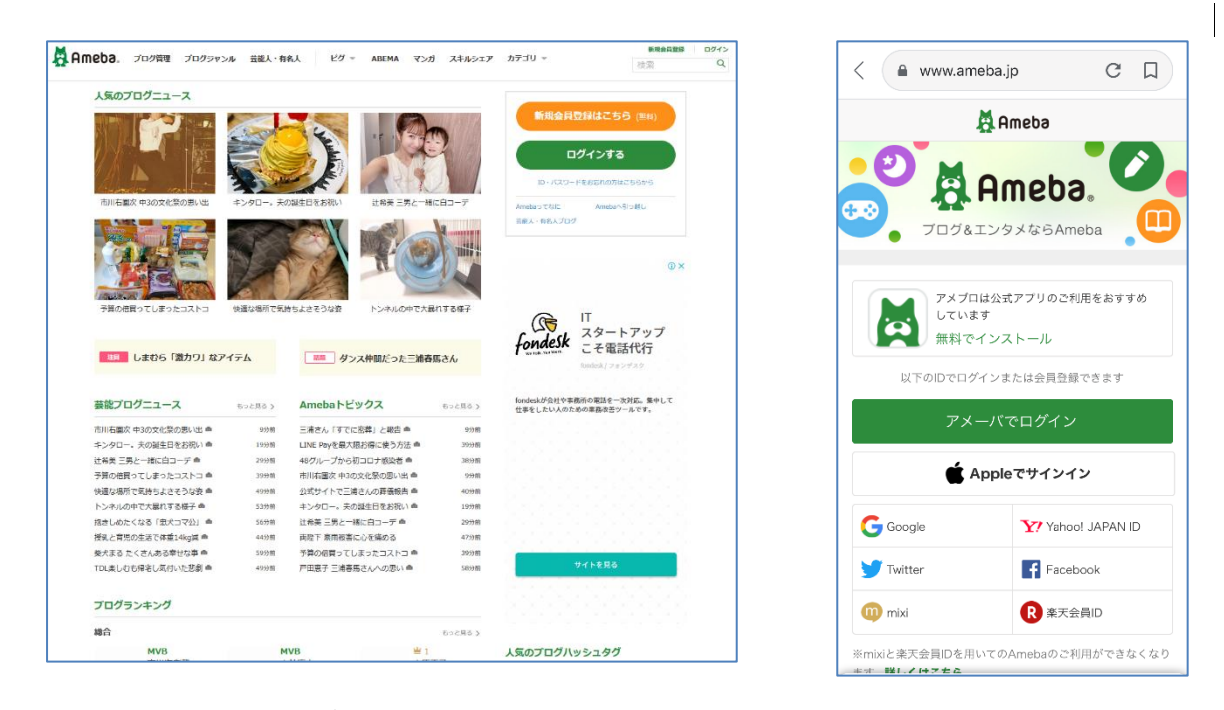

**Ameba トップ画面 (PC) Ameba トップ画面 (スマートフォン)**

Ameba トップページ <https://www.ameba.jp/>

### はじめての方へのガイド

<https://helps.ameba.jp/qguide/>

# <span id="page-6-0"></span>2 | ・登録可能な年齢

## サービスが利用できる年齢は規約で決まっているので、まずは最初に確認しましょう。

**├──**メーバ ID を取得してサービスを利用するには、18 歳未満の人は親権者の方の事前の承<br>ノ 諸を得て、一緒に利用する必要があります。親権者の同意がない場合はサービスを利用 諾を得て、一緒に利用する必要があります。親権者の同意がない場合はサービスを利用 する事は出来ません。また、アメーバ ID にて Ameba ブログ以外のさまざまなコミュニテ ィサービスなどが利用できますが、サービスによっては 18 歳未満の人は利用できないもの もありますので、サービス毎の利用規約を事前に確認するようにしてください。

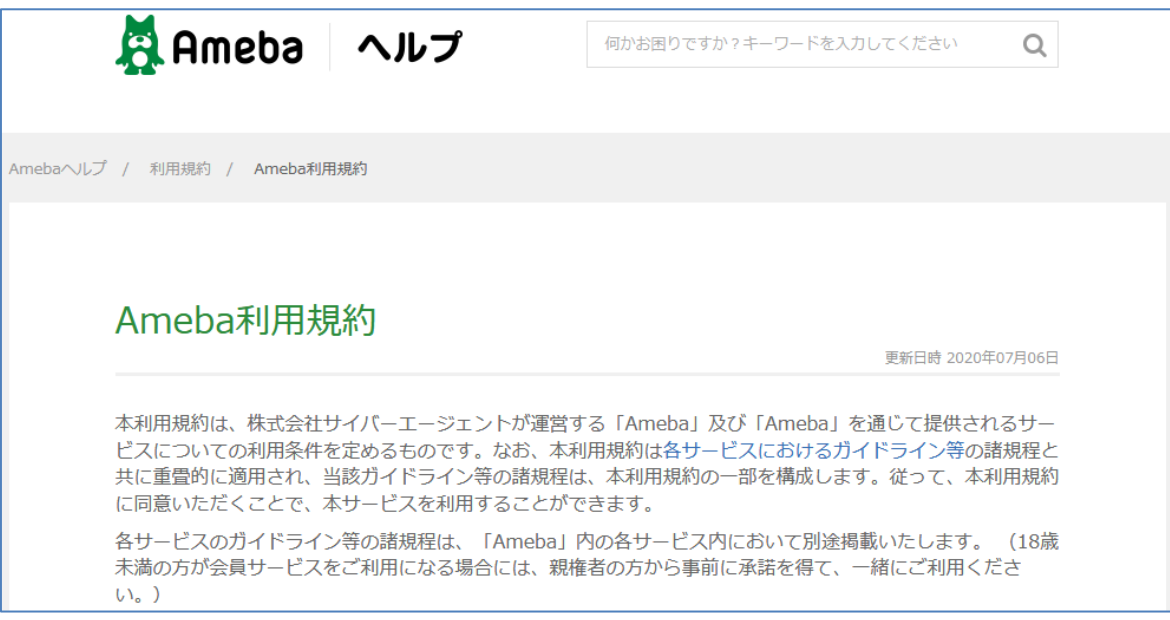

**利用規約画面**

#### 利用規約

[https://helps.ameba.jp/rules/post\\_104.html](https://helps.ameba.jp/rules/post_104.html)

<span id="page-7-0"></span>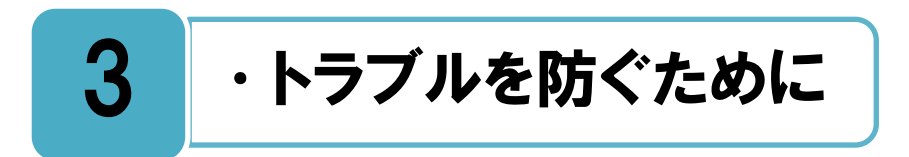

## トラブルにあわない様に、安心安全に楽しむためのポイントを勉強しましょう。

心安全にサービスを利用するために知っておくべきポイントや、トラブルにあってしま ■<del>ナル安全にサービスを利用するために知っておくべきボイントや、トラフルにあってしま<br>**「大**った場合の対応方法などについて、とても参考になる内容がまとめられたページがあり</del> ます。アメーバサービスだけでなく、インターネット全体を使う際にも役立つ内容となって いますので、ぜひ一度じっくり読んでみてください。

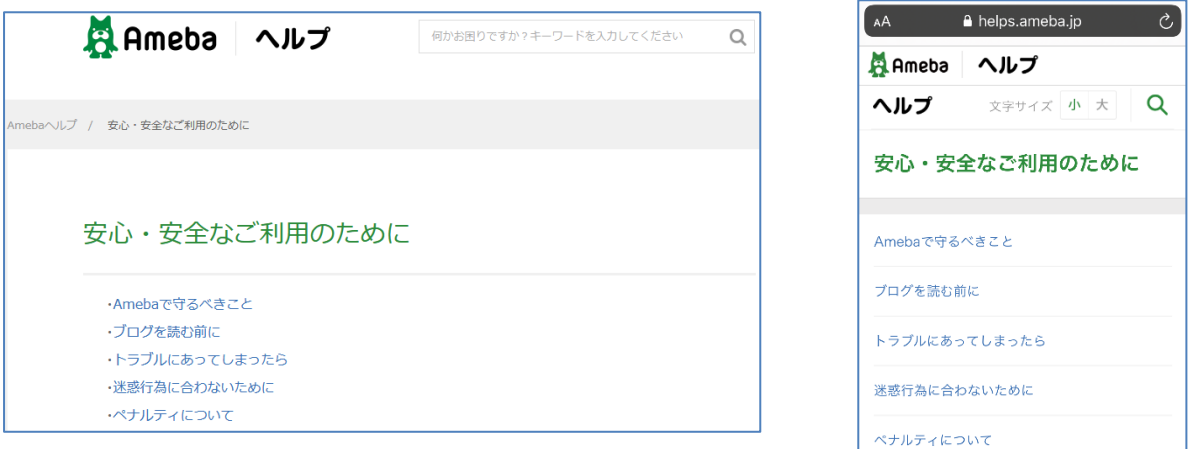

**安心安全なご利用のために画面 (PC) 安心安全なご利用のために画面(スマートフォン)**

## 安心安全なご利用のために <https://helps.ameba.jp/trouble/>

<span id="page-8-0"></span>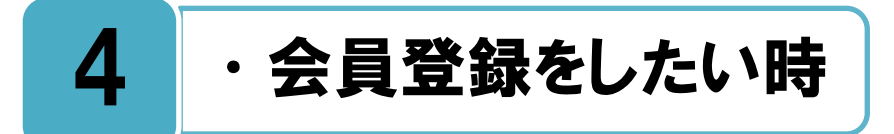

## メールアドレスを登録して、その後ユーザー情報を登録してください。

■面右上の「新規会員登録」からスタートします。最初にメールアドレスを登録します。 **||古**| <sup>面右上の | 新規会員登録」からスタートします。最初にメールアドレスを登録します。<br>| 国| <sub>その後、</sub>登録したメールアドレスに認証コードが届きますので、それを入力してくださ</sup> い。次にアメーバ ID とパスワードを作成します。アメーバ ID は自分の ID で、インターネ ット上にそのまま公開されますので、名前や電話番号、メールアドレスなど、個人情報が特 定されるようなものは使用しないでください。また一度登録したアメーバ ID は変更できま せん。

次に、生年月日と性別を追加しますが、生年月日は公開されません。あとで設定すること もできます。利用規約により、18 歳未満の方は親権者の同意のない限り会員登録すること ができません。生年月日を偽ったことが判明した場合、会員資格は無効となります。

上記の流れが[アメーバ会員登録の手順]で図解されているので、参照してください。

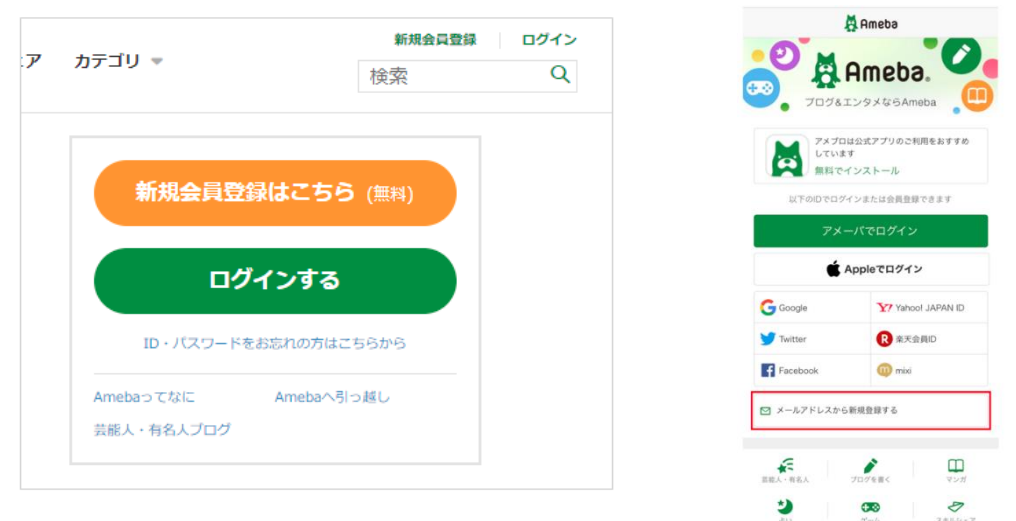

**新規会員登録スタート画面(PC)**

**新規会員登録スタート画面(スマートフォン)**

### アメーバ会員登録の手順(PC)

[https://helps.ameba.jp/qguide/start/post\\_170.html](https://helps.ameba.jp/qguide/start/post_170.html)

### アメーバ会員登録の手順(スマートフォン)

[https://helps.ameba.jp/qguide/start/post\\_1205.html](https://helps.ameba.jp/qguide/start/post_1205.html)

<span id="page-9-0"></span>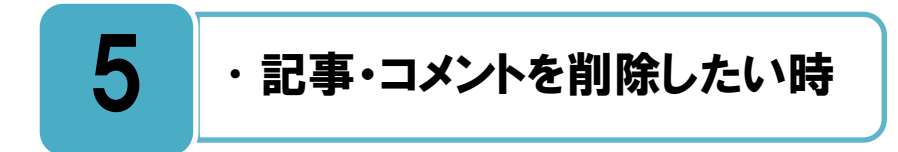

## 自分が投稿したブログ記事の削除ができます。

分のブログに投稿した記事を PC で削除する場合は、ログイン後表示されるマイページ ▲ 分のフロクに投稿した記事を PC で削除する場合は、 ロクイン後表示されるマイページ<br>■ 右上の設定ボタンから[記事の編集・削除] を選択します。 表示された削除したい記事 にチェックを入れ、「選択した記事を削除する」をクリックしてください。

またスマートフォンのブラウザでは、投稿した記事ページへアクセスし、削除したい記事 の右側にある【削除】をタップします。

一度削除した記事は戻すことができませんので注意してください。

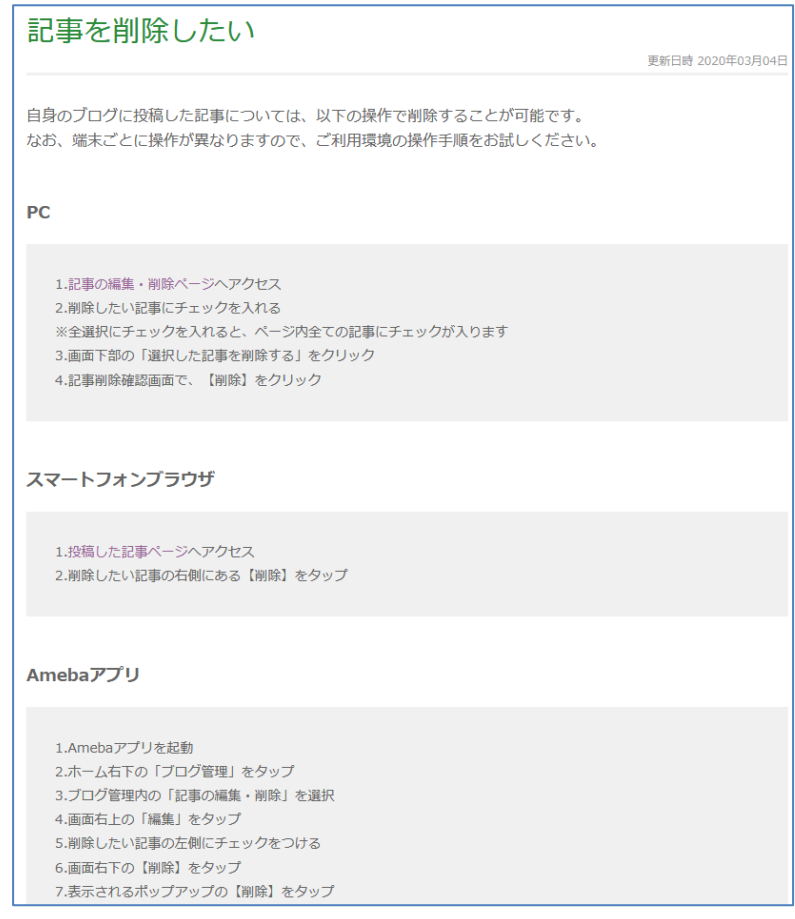

**ブログ記事の削除**

記事を削除したい [https://helps.ameba.jp/faq/blog/article/post\\_493.html](https://helps.ameba.jp/faq/blog/article/post_493.html)

## 自分のブログ記事についたコメントを削除することができます。

分のブログ記事に書き込まれたコメントを PC で削除する場合は、マイページ右上の設 自 **1** 定ボタンから「ブログ管理トップ]→「コメント管理]を選択します。一覧から削除し たいコメントのチェックボックスにチェックを入れ、「削除」をクリックすると削除されま す。一度削除したコメントは戻すことができませんので注意してください。

相手のブログに投稿したコメントは相手しか削除できません。

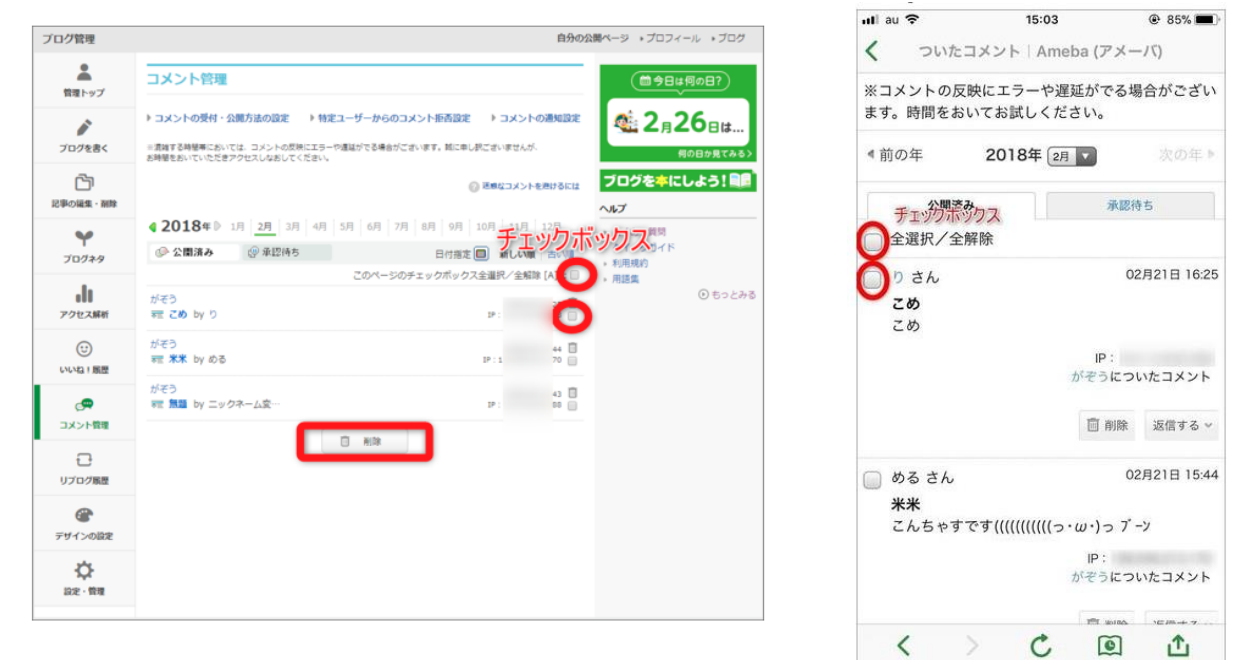

**コメント削除画面 (PC)**

**コメント削除画面 (スマートフォン)**

## コメントを削除するにはどうしたらいいですか? [https://helps.ameba.jp/faq/blog/comment/post\\_76.html](https://helps.ameba.jp/faq/blog/comment/post_76.html)

<span id="page-11-0"></span>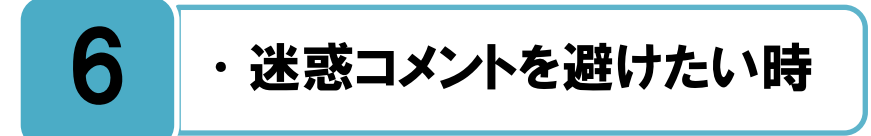

## 迷惑コメントを避けるための機能を活用しましょう。

■ 分のブログ記事へのコメント受付は 3 種類の基本設定があります。<br>■

[受け付ける]:インターネットユーザであれば誰でもコメント可能。 [アメーバ会員のみ受け付ける]:アメーバ ID 登録をしている人のみコメント可能。 [受け付けない]:誰もコメントを書き込めない。

コメント可能な場合の公開方法も 2 種類の基本設定があります。

[すべて公開]:書き込まれたコメントが、すぐにブログに表示される。

[承認後に公開]:書き込まれたコメントを自分が確認し、表示したいコメントを選択する。 また、コメント画像認証を利用することで、機械的に無作為に書き込まれるコメントを防ぐ ことができます。

コメントが誰からも書き込めて、自分の承認が必要ない設定になっている場合、自分が予 想もしていないようなコメントや、迷惑コメントが書き込まれて、思わぬトラブルの原因に なることもあります。自分のコメント管理の基本設定をよく考えた上で、上手に機能を活用 しましょう。

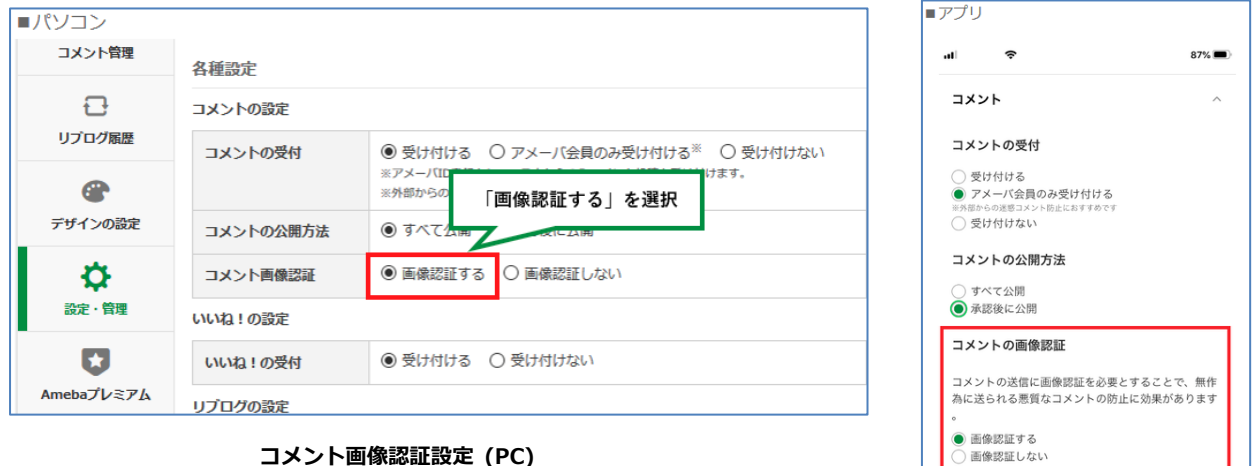

**コメント画像認証設定(アプリ)**

保存

### 迷惑なコメントを避けるには

[https://helps.ameba.jp/faq/spam/blog/post\\_126.html](https://helps.ameba.jp/faq/spam/blog/post_126.html)

<span id="page-12-0"></span>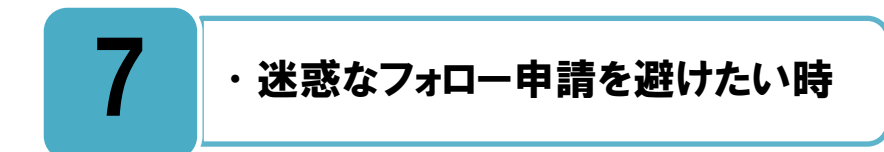

## 自分のブログに対するフォローの設定を確認しましょう。

**ファ**メーバブログにはフォローという仕組みがあり、自分のお気に入りのブログにフォロー<br>フ⁄き録をすることができます。フォロワーになった人には、登録したブログの更新情報が 登録をすることができます。フォロワーになった人には、登録したブログの更新情報が 通知され、また、更新情報をメールで受け取ることもできます。

自分のブログのフォロー申請の受付方法には下記の 3 種類があります。 [すべて承認する]:すべてのフォローが承認され、誰でもフォロー登録できます。 [すべて拒否する]:すべてのフォロー申請を受付けないので、誰もフォロー登録できません。 [選択する]:フォロー申請ごとに承認する/削除する、を自分で選択します。

迷惑なフォロー申請を避けたい時には、第一の選択肢は、「フォロー申請を個別に承認す る」です。無作為に送られる悪質なフォロー申請を拒否したい場合に有効です。第二の選択 肢は、「フォロー申請をすべて拒否する」です。すべてのフォロー申請を拒否することがで きます。ただし、迷惑なフォロワーだけでなく、すべてのフォロー申請を拒否することにな りますので注意してください。設定方法は、下記ヘルプを見てください。

| ブログ管理                      |                                                                 |                                                                                                    | 自分の公開ページ +プロフィール +プログ                                      |                        |                                              |                                                                                                 |                                           |
|----------------------------|-----------------------------------------------------------------|----------------------------------------------------------------------------------------------------|------------------------------------------------------------|------------------------|----------------------------------------------|-------------------------------------------------------------------------------------------------|-------------------------------------------|
| ሬ<br>管理トップ                 | アメブロの基本設定                                                       |                                                                                                    | □今日は何の日?                                                   |                        |                                              |                                                                                                 |                                           |
| i<br>プログを書く                | プログの表示設定                                                        |                                                                                                    | <b>128月23日は</b>                                            | ブログ管理                  |                                              |                                                                                                 | 自分の公開ページ トプロフィール トプログ                     |
|                            | タイトル                                                            | zuozuo Blog<br>※全角64文字半角128文字以内<br>よろしくどうぞ!                                                                                    | 何の日か見てみる〉<br>ブログを本にしよう! 風景<br>ヘルプ<br>* よくある質問<br>> クイックガイド | Ā                      | アメブロの基本設定<br>プログの表示設定<br>タイトル<br>zuozuo Blog |                                                                                                 | □今日は何の日?<br><b>128月23日は…</b><br>何の日か見てみる〉 |
| Ō<br>記事の編集・削除              | 説明                                                              |                                                                                                    |                                                            | 管理トップ<br>プログを書く<br>الی |                                              |                                                                                                 |                                           |
| $\curvearrowleft$<br>プログネタ |                                                                 | 10.99812                                                                                                    |                                                            |                        |                                              |                                                                                                 |                                           |
|                            | プログ記事の表示数                                                       | 「選択する」を選択                                                                                                    | - 利用規約                                                     |                        |                                              | ※全角64文字平角128文字以内                                                                                | ブログを本にしよう! 風景                             |
|                            | フォローの設定                                                         | すべて承認する すべて拒否する ◎ 選択する                                                                                                    |                                                            | <b>記事の編集・削除</b>        | 説明                                           | よろしくどうぞ!                                                                                        | ヘルプ                                       |
|                            | フォロー受付                                                          | ■「公開でフォロー」の中国のみに適用されます。<br>「非公開でフォロー」の中語は形否·選択できません。                                                                           |                                                            | $\curvearrowright$     |                                              | HOW928278825627200                                                                              | + よくある質問<br>· クイックガイド                     |
|                            | フォロー画像認証                                                        | ● 画像認証する <sup>※</sup> ○画像認証しない<br>※スパムによるフォローの対策におすすめです                                                                        |                                                            | プログネタ                  | プログレ「すべて拒否する」を選択<br>フォローの取り                  |                                                                                                 | · 利用維約                                    |
|                            | フォロー申請設定                                                        | 公開でフォローする ● 非公開でフォローする<br>※フォロー時の設定になります。公開でフォローを選択した場合、承認されると相手のプロ<br>グにあなたのアメーバロが公開されます。<br>非公開の場合、相手のプログにあなたのアメーバDは公開されません。 |                                                            |                        | フォロー受付                                       | すべて承認する ●すべて拒否する<br>選択する<br>※「公開でフォロー」の District District District<br>「非公開でフォロー」の申請は拒否·選択できません。 |                                           |
|                            |                                                                 |                                                                                                    |                                                            |                        | フォロー画像認証                                     | O 南像認証する <sup>※</sup> 画像認証しない<br>※スパムによるフォローの対策におすすめです                                          |                                           |
| プログ管理                      |                                                                 |                                                                                                    | 自分の公開ページ ·プロフィール ·プログ                                      |                        | フォロー申請設定                                     | 公開でフォローする ● 非公開でフォローする<br>※フォロー時の設定になります。公開でフォローを選択した場合、承認されると相手のプロ<br>グにあなたのアメーバDDが公開されます。     |                                           |
| a.<br>管理トップ                | フォロワー管理                                                         |                                                                                                    | (簡今日は何の日?)                                                 |                        |                                              | 素公開の場合、相手のプログにあなたのアメーバDは公開されません。                                                                |                                           |
| i                          | <b>128月23日は</b><br>◎ 迷惑なフォロー申請を避けるには<br>あなたのプログのフォロワー フォローしたプログ |                                                                                                    |                                                            |                        |                                              |                                                                                                 |                                           |
| プログを書く                     |                                                                 | フォロー申請をした方がフォローを解除したり退会をした場合には、一覧に表示されません。<br>フォローの解除は相手の方に通知されません。                                                            | 何の日か見てみる)                                                  |                        | フォロー申請をすべて拒否する                               |                                                                                                 |                                           |
| Ō<br>記事の編集・削除              | ブログを本にしよう! 目目<br>フォロー受付設定へ                                      |                                                                                                    |                                                            |                        |                                              |                                                                                                 |                                           |
|                            | アメーバID                                                          | 削除ボタンをクリック<br><b>BUR</b>                                                                                                    | ヘルプ<br>+ よくある質問                                            |                        |                                              |                                                                                                 |                                           |
| Ψ<br>プログネタ                 | 盘                                                               | staff-amebame 8 A<br>日 mm<br>[プログをみる]<br>2018年08月23日                                                                           | * クイックガイド<br>· 利用规的                                        |                        |                                              |                                                                                                 |                                           |
| dı<br>アクセス解析               |                                                                 |                                                                                                    | - 用語集<br>◎もっとみる                                            |                        |                                              |                                                                                                 |                                           |

**フォロー申請を個別に承認する**

## 迷惑なフォロー申請を避けるには [https://helps.ameba.jp/faq/spam/blog/post\\_355.html](https://helps.ameba.jp/faq/spam/blog/post_355.html)

### フォロー申請を拒否・ブロックする

[https://helps.ameba.jp/faq/blog/checklist/post\\_102.html](https://helps.ameba.jp/faq/blog/checklist/post_102.html)

## フォローを「承認する」とは何ですか?

[https://helps.ameba.jp/faq/blog/checklist/post\\_121.html](https://helps.ameba.jp/faq/blog/checklist/post_121.html)

(注)2018 年 8 月、「読者になる」が「フォロー」、「読者」が「フォロワー」に表記変更されました。

<span id="page-14-0"></span>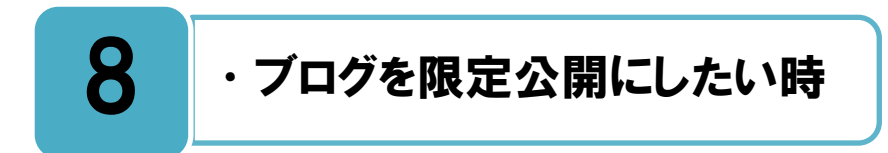

## アメンバー機能を利用することで、ブログの記事を特定の人だけに公開できます。

分のブログ記事を特定の人だけに見せたい場合は、アメンバー機能を利用することがで ■ 分のフロク記事を特定の人だけに見せたい場合は、 アメンバー機能を利用することがで<br>■ きます。 ブログ記事を投稿するときに、 「アメンバーに限定公開]を選択すると、 その記 事は自分のアメンバーにしか公開されず、その他の人は見ることはできません。自分のプラ イベートな内容や、読みたい人にだけ読んでもらいたい記事などを書くときに利用できます。

誰かのアメンバーになるには、アメンバーの申請をして、相手からの承認が必要です。ま た、自分のアメンバーを削除したり、他人のアメンバーをやめたりなどのアメンバーの設定 ができますので、下記のヘルプを参照してください。

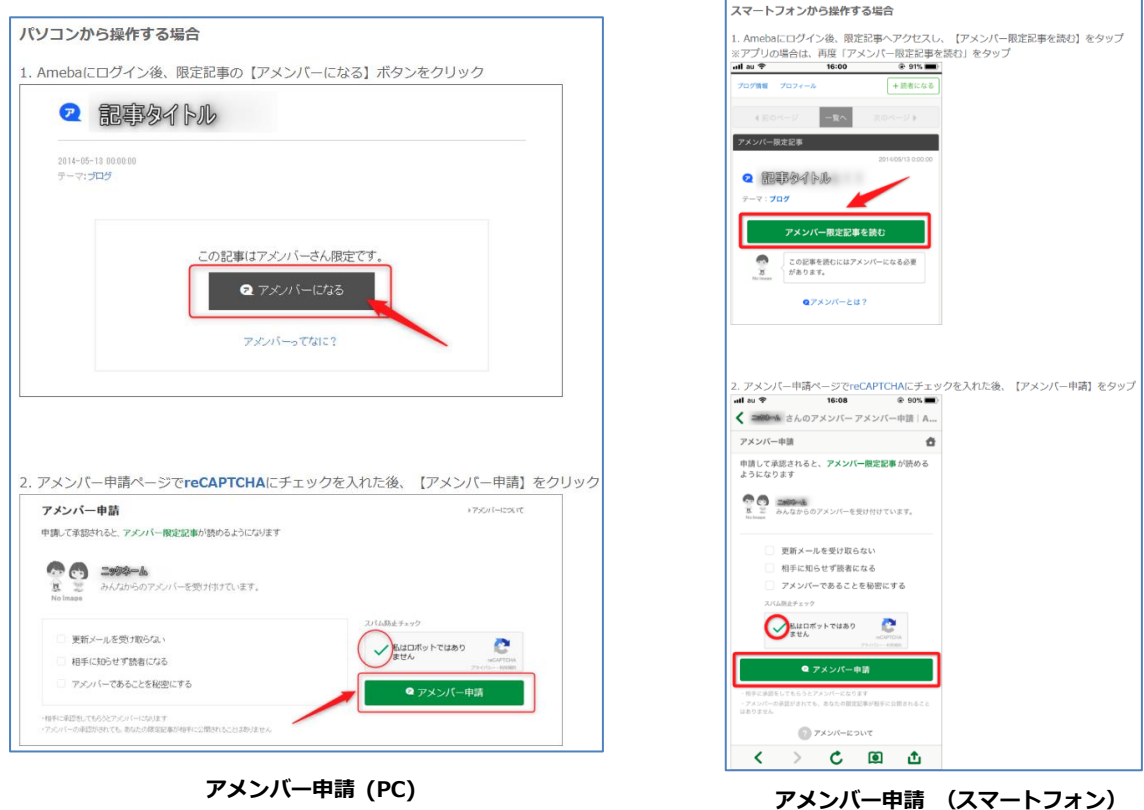

アメンバーってなに?

[https://helps.ameba.jp/qguide/amember/post\\_186.html](https://helps.ameba.jp/qguide/amember/post_186.html)

### アメンバーの編集と設定

[https://helps.ameba.jp/qguide/amember/post\\_201.html](https://helps.ameba.jp/qguide/amember/post_201.html)

<span id="page-15-0"></span>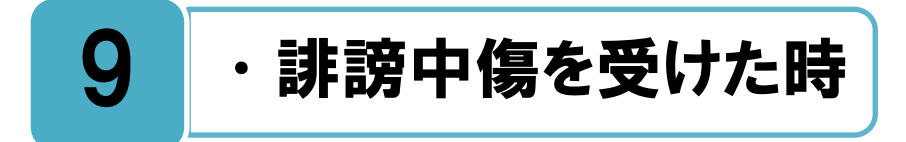

## ブログ上で誹謗中傷を受けたときは、フォームで連絡をしましょう。

meba 上で、自分が個人を特定されて(実名を掲載される等)誹謗・中傷されている場合 A には、下記に記載した「権利者向け窓口」のフォームから連絡してください。Ameba 側 にて内容を確認し、利用規約に基づき削除等の対応を検討してもらうことができます。また、 自己の権利を侵害された場合、書面での削除請求を行う事もできますので、必要な時は「削 除請求(送信防止措置の申出)」をよく読んでから申出を行いましょう。

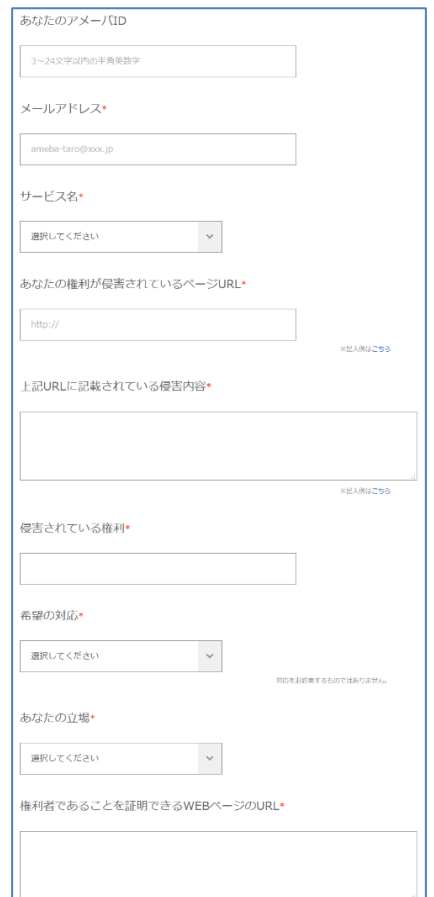

**権利者向け窓口のフォーム**

### 権利者向け窓口

<https://cs.ameba.jp/inq/inquiry/right>

### 削除請求(送信防止措置の申出)

[https://helps.ameba.jp/faq/others/delete\\_info/post\\_533.html](https://helps.ameba.jp/faq/others/delete_info/post_533.html)

# <span id="page-16-0"></span>10 • 個人情報を掲載された時

## ブログ上で個人情報を掲載されたときは、問い合わせフォームで連絡をしましょう。

meba ブログ上で勝手に自分の個人情報を掲載された場合には、下記に記載した「権利 ▲ Meba フロク上で勝手に目分の個人情報を掲載された場合には、下記に記載した「権利<br>▲ 著向け窓口」のフォームから連絡してください。Ameba 側にて内容を確認し、利用規約 に基づき削除等の対応を検討してもらうことができます。また、自己の権利を侵害された場 合、書面での削除請求を行う事もできますので、必要な時は「削除請求(送信防止措置の申 出)」をよく読んでから申出を行いましょう。

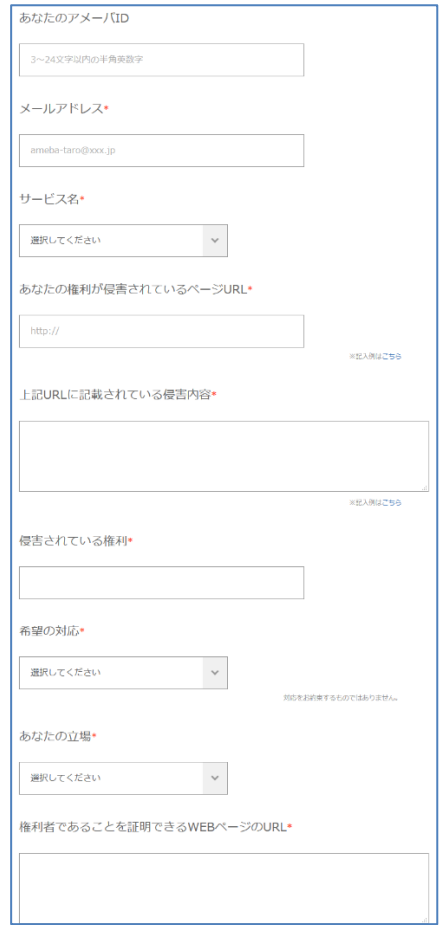

**権利者向け窓口のフォーム**

#### 権利者向け窓口

<https://cs.ameba.jp/inq/inquiry/right>

### 削除請求(送信防止措置の申出)

[https://helps.ameba.jp/faq/others/delete\\_info/post\\_533.html](https://helps.ameba.jp/faq/others/delete_info/post_533.html)

# <span id="page-17-0"></span>11 | ・通報したい時

## 利用規約違反のブログ等を見つけた場合は、通報しましょう。

用規約に反する記事やコメント等を Ameba 内で見つけた場合は、通報による違反報告 をすることができます。良識に欠けるものや品位に欠けるもの、他の会員や利用者その 利 他第三者を中傷したり名誉を傷つけたりするもの、権利を侵害するもの、社会倫理や法令に 反するもの(その他は利用規約参照)、などを見つけた場合は通報を行いましょう。Ameba 側にて利用規約に基づいて確認し、違反があれば削除・警告・その他のペナルティを行って くれます。ただし、通報者への回答は行われていません。

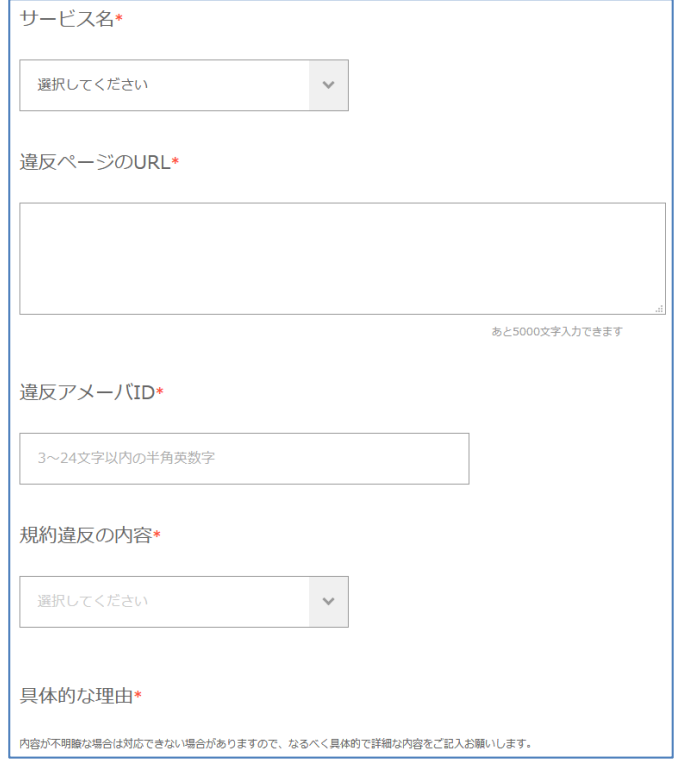

**利用規約の違反報告フォーム**

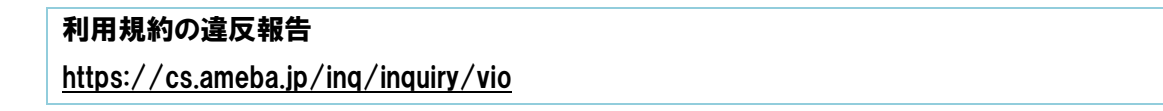

## <span id="page-18-0"></span>12 ·ID・パスワードを忘れた時

## ID・パスワードの再発行をするには、登録メールアドレスでの手続きが必要です。

メーバ ID もしくパスワードを忘れてしまった場合は、[アメーバ ID・パスワードの再 ア 発行]の手続きが可能です。フォーム画面に Ameba に登録してあるメールアドレスを 入力すると、パスワードの再発行メールが届きます。そのメールを開いて、記載 URL をク リックするとパスワード再発行画面が開きますので、改めて別のパスワードを登録してくだ さい。アメーバ ID は、パスワードの再発行メール中に記載されており、変更できません。

アメーバに登録してあるメールアドレスが不明な場合は、「アメーバ ID・パスワードの再 発行」手続きはできません。

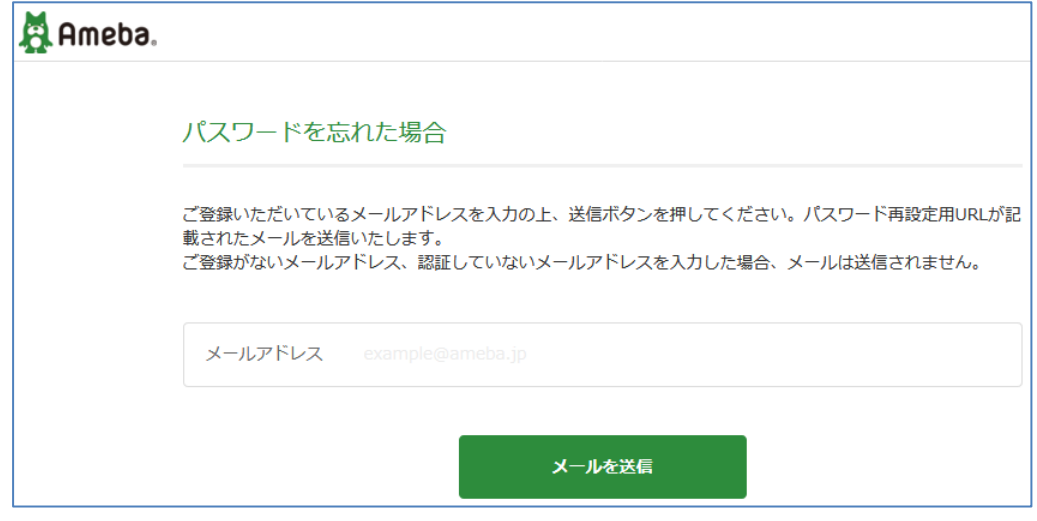

**フォーム画面**

アメーバ ID・パスワードの再発行フォーム <https://accounts.user.ameba.jp/accounts/issue/password/entry/inform>

# <span id="page-19-0"></span>13 ・不正アクセスされた時

## パスワードの取扱いには、日頃から十分に注意してください。

分のパスワードを他人に知られてしまうと、その他人があなたの Ameba ブログに不正 ▲ 分のバスワードを他人に知られてしまうと、その他人かあなたの Ameba フロクに不正<br>■ にアクセスすることができるようになります。 もし自分のブログが勝手に書き換えられ ているなどの現象があった場合は、不正なアクセスをされた可能性がありますので、至急パ スワードを推測されにくいものに変更してください。登録してあるパスワードは非常に大切 なものなので、日頃から取扱いには十分注意し、どんなに親しい友人でも教える事は絶対に やめましょう。

2 段階認証が、セキュリティを強化するために広く使われるようになっています。2 段階 認証を有効にすると、ログイン時にパスワードに加えて、登録メールアドレス宛てに送信さ れた確認コードの入力を求められるので、より安全にブログを保護できます。

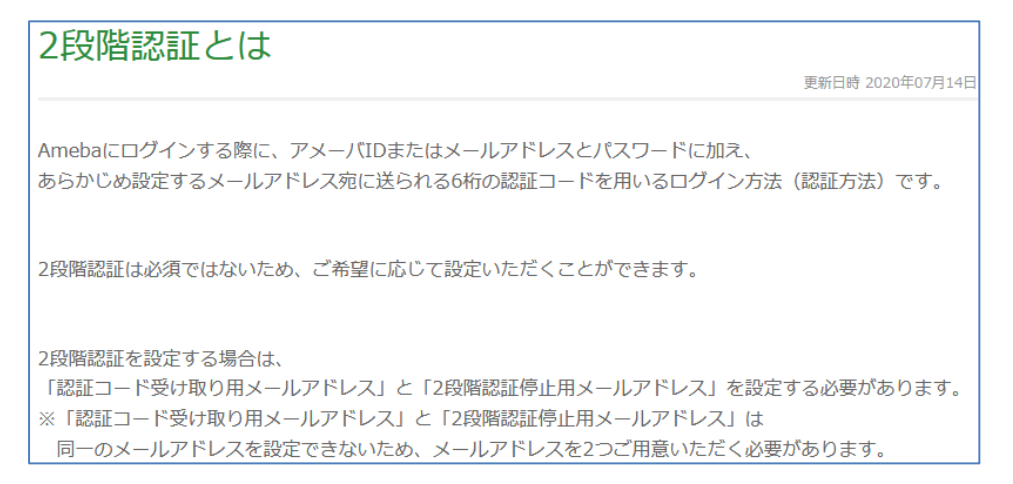

**「2 段階認証とは」画面**

アメーバピグ内で、パスワードを聞き出す手口による被害の報告が増えています。相手が ピグともやスタッフと名乗っても、絶対にパスワードを伝えないでください。

(注)ピグとは、自分そっくりなキャラクター(ピグ)を作り、アメーバピグの世界の中で きせかえをしたり、他のユーザーのピグとコミュニケーションを取ったり、ゲームができる Ameba ブログ内のサービスです。PC 版ピグサービスは 2019 年 12 月に終了しました。

### パスワードの盗用にご注意ください

[https://helps.ameba.jp/faq/others/5510/post\\_635.html](https://helps.ameba.jp/faq/others/5510/post_635.html)

### 2 段階認証とは

[https://helps.ameba.jp/faq/entry/0103\\_2/100.html](https://helps.ameba.jp/faq/entry/0103_2/100.html)

<span id="page-20-0"></span>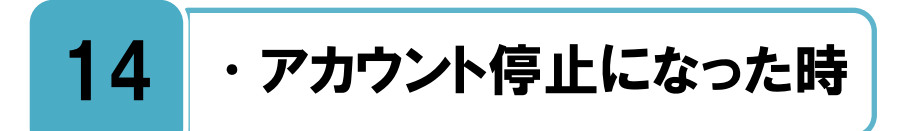

## 利用規約違反などがあると、強制退会などの処分を受けることがあります。

用規約に違反する行為やガイドライン違反が自分のブログに見受けられた場合、一時利 **禾||<sup>用規約に違</sup>反する行為やガイドライン違反が目分のフロクに見受けられた場合、一時利**<br>▼リ<sub>用停止や強制退会のペナルティ処分を受けることになります。一度、強制退会処分とな</sub> ると、今までのブログを復活させることはできません。うっかり規約違反などをしてしまわ ない様に、Ameba 利用規約第 13 条「禁止事項」などを事前によく確認しましょう。

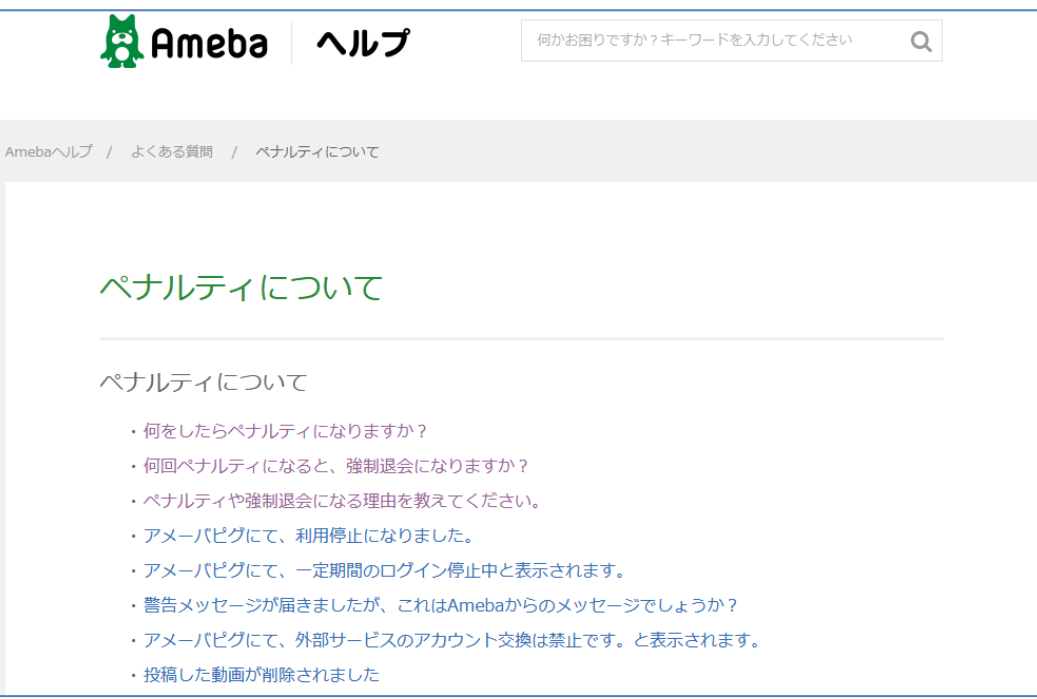

**ペナルティについて画面**

ペナルティについて <https://helps.ameba.jp/faq/penalty/>

## <span id="page-21-0"></span>15 •退会したい時

## 退会すると、全てのアメーバ ID を利用するサービスが利用できなくなります。

会すると、投稿したブログ記事・画像が全て削除されます。Ameba ブログ以外の、す ヽ日会すると、投稿したフロク記事・画像が全て削除されます。Ameba フロク以外の、<br>111 ベてのアメーバ ID を利用するサービスも同様に削除され利用ができなくなります。 退会後、同じアメーバ ID での再登録はできません、また削除されたデータは復元するこ ともできません。退会手続き方法は下記のヘルプを参照してください。

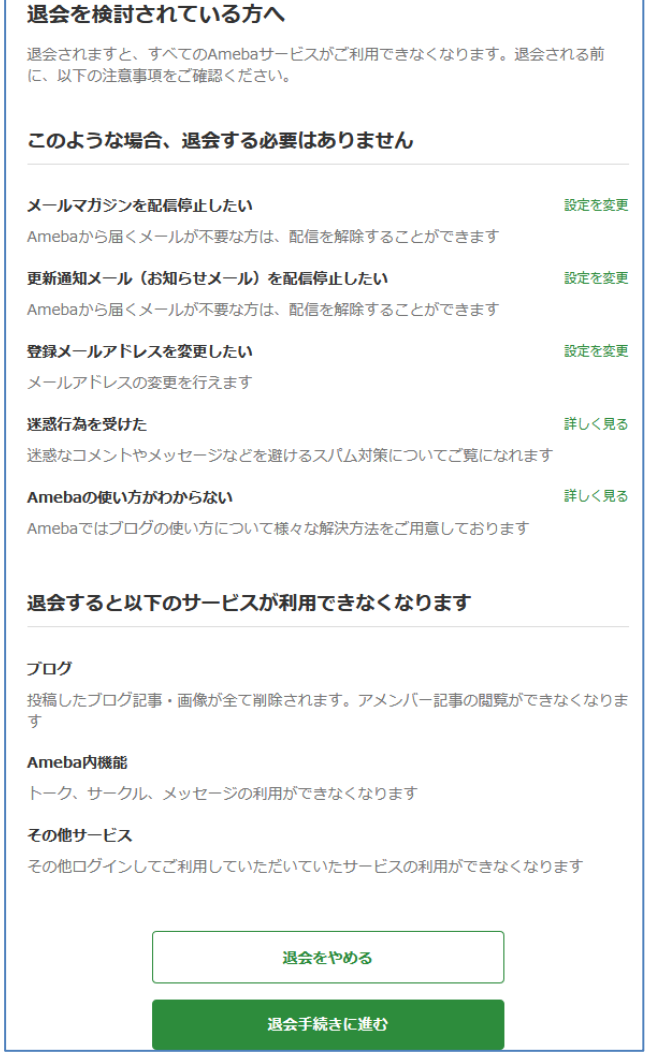

**退会を検討されている方へ**

### 退会について

[https://helps.ameba.jp/faq/entry/entry/top\\_21.html](https://helps.ameba.jp/faq/entry/entry/top_21.html)

# <span id="page-22-0"></span>16 +利用規約を確認したい時

## 利用規約に同意してから、サービスを利用しましょう。

ービスを利用しているということは、そのサービスの利用規約に同意をしていることに ╋╋━ヒスを利用しているということは、 そのサーヒスの利用規約に同意をしていることに<br>- ノ なります。 何か問題や争いが生じた場合には利用規約に基づいて誰に非があるのかが明 確にされます。サービスを使っている以上、そんな利用規約は知らなかったと言っても通用 しません。そういう意味で利用規約を知った上でサービスを利用するということはとても大 事です。

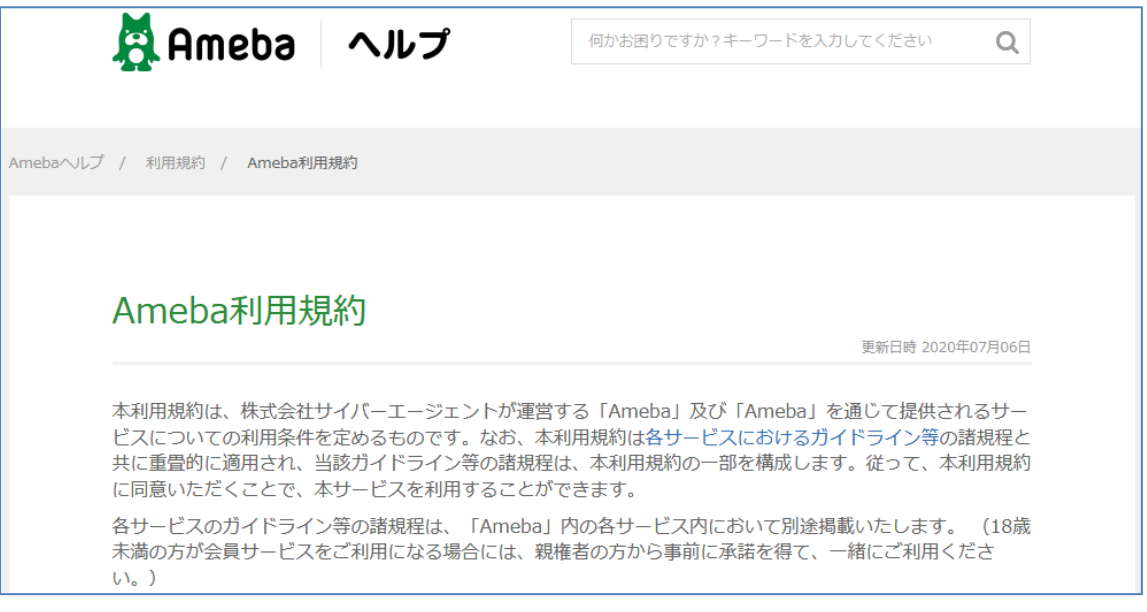

#### **利用規約画面**

#### 利用規約

[https://helps.ameba.jp/rules/post\\_104.html](https://helps.ameba.jp/rules/post_104.html)

<span id="page-23-0"></span>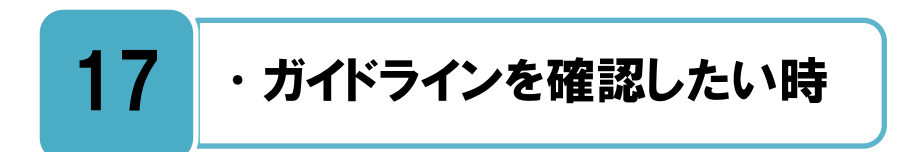

サービス毎のガイドラインも、事前に確認しておきましょう。

用規約以外にも、各サービス毎のガイドラインがあります。月額有料コースの Ameba ★||<sup>用規約以外にも、各サービス毎のガイドラインがあります。月額有料コースの Ameba<br>木||<sub>プレミアムや、有料コンテンツ等に対する前払式支払手段であるコインなどには、それ</sup></sub> ぞれガイドラインが存在します。それらのサービスを利用する際は、事前にガイドラインを よく確認しておく必要があります。

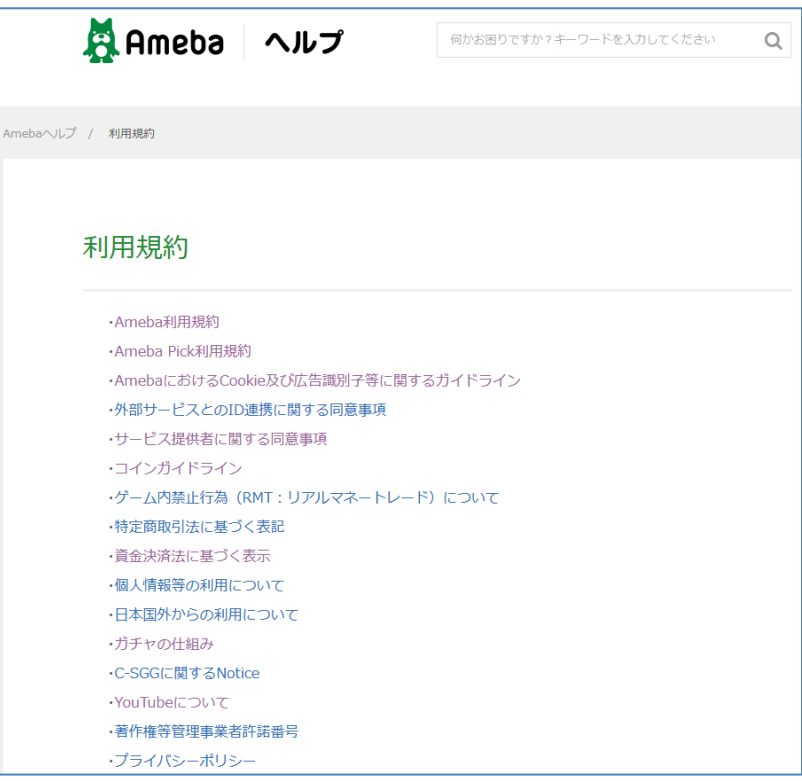

**利用規約等一覧**

### 利用規約等一覧

<https://helps.ameba.jp/rules/>

### 月額プレミアムガイドライン

[https://helps.ameba.jp/post\\_1354.html](https://helps.ameba.jp/post_1354.html)

### コインガイドライン

[https://helps.ameba.jp/rules/post\\_697.html](https://helps.ameba.jp/rules/post_697.html)

<span id="page-24-0"></span>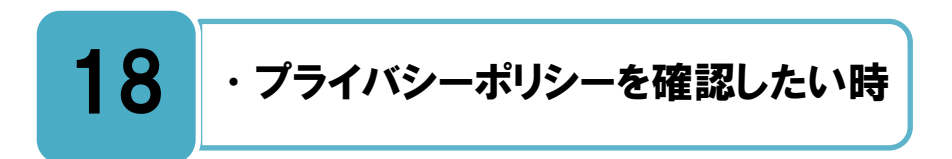

個人情報がどのように扱われているのか、プライバシーポリシーで確認しましょう。

┳メーバ ID を取得するための会員登録をする際に、いくつかの個人情報を登録する必要→<br>■ ボホります。 サービスを提供する運営会社が、 あなたの登録した個人情報をどの様に取 があります。サービスを提供する運営会社が、あなたの登録した個人情報をどの様に取 り扱うかについて、プライバシーポリシーに記載されています。自分の個人情報がどのよう に扱われているのか、一度プライバシーポリシーを読んで確認してみましょう。

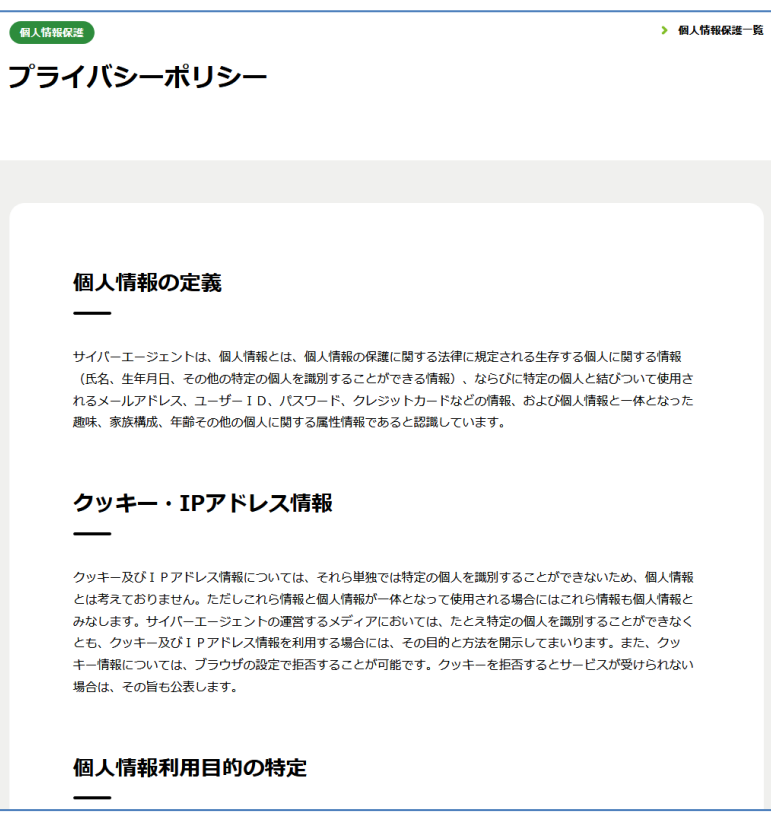

**プライバシーポリシー画面**

## プライバシーポリシー <https://www.cyberagent.co.jp/privacy/>

### 個人情報の保護への取り組み

<https://www.cyberagent.co.jp/way/security/privacy/>

## <span id="page-25-0"></span>19 •問い合わせをしたい時

## まずはヘルプをよく読んで、それから問い合わせをしましょう。

<del>て、</del>明な点がある場合はヘルプをよく読んでみましょう。ヘルプには様々な問題に対する解<br>ズヘ<sub>決方法が記載されています。それでも解決しない場合は、お問い合わせフォームから質</sub> 決方法が記載されています。それでも解決しない場合は、お問い合わせフォームから質 問を送信しましょう。

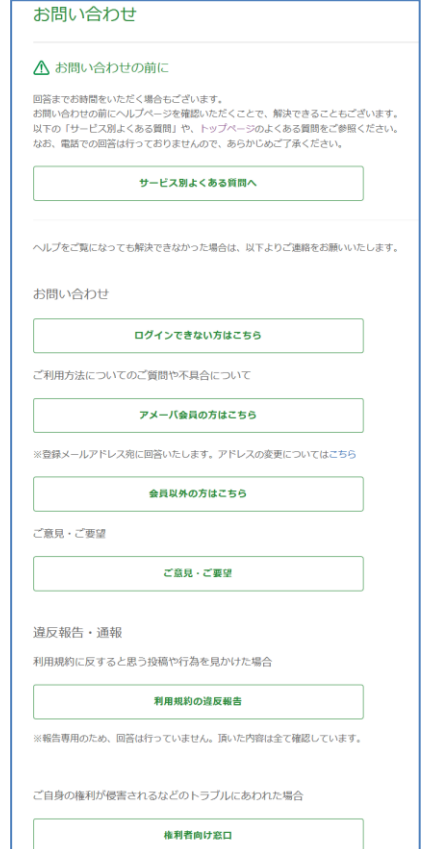

**お問い合わせ画面**

### お問い合わせ

<https://helps.ameba.jp/inquiry.html>

### お問い合わせフォーム

<https://cs.ameba.jp/inquiry/>

### ご意見・ご要望

<https://cs.ameba.jp/inq/opinion/opi>

## ◆更新履歴

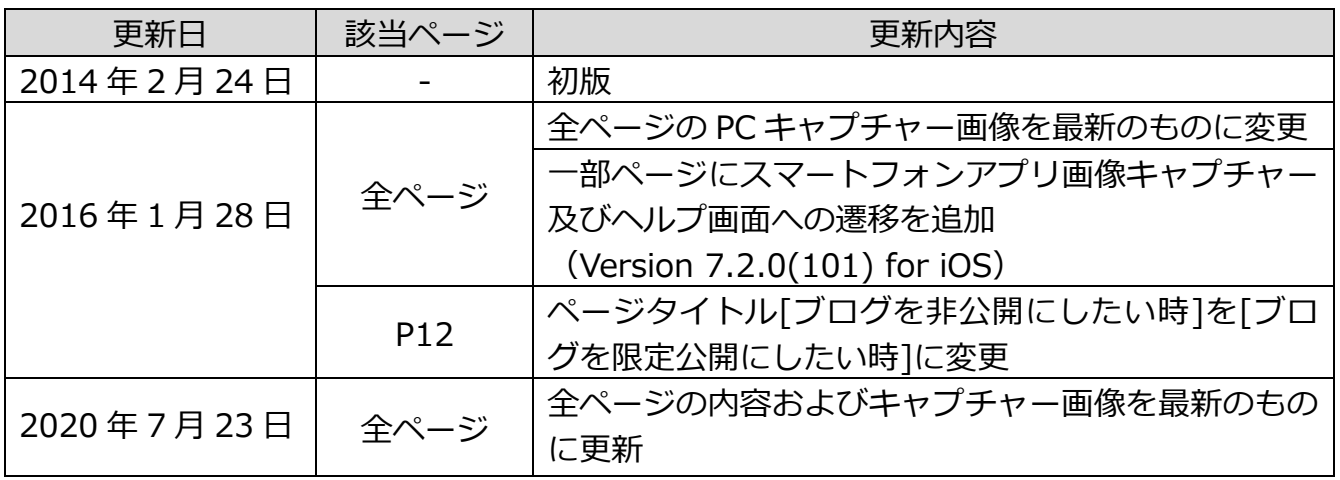

・本書に記載された内容は、情報の提供のみを目的としています。

- ・本書を用いた内容の実施は、必ず使用者ご自身の責任と判断にて行ってください。
- ・本書内容の実施結果について、一般財団法人インターネット協会はいかなる責任も負いません。
- ・本書記載の情報は、特段の記載のない限り、2020 年 7 月公開時点の情報となっていますので、ご使用 時には変更されている場合もあります。

2020 年 7 月作成(2014 年 2 月初版) 一般財団法人インターネット協会 <http://www.iajapan.org/> Copyright © Internet Association Japan. All rights reserved.